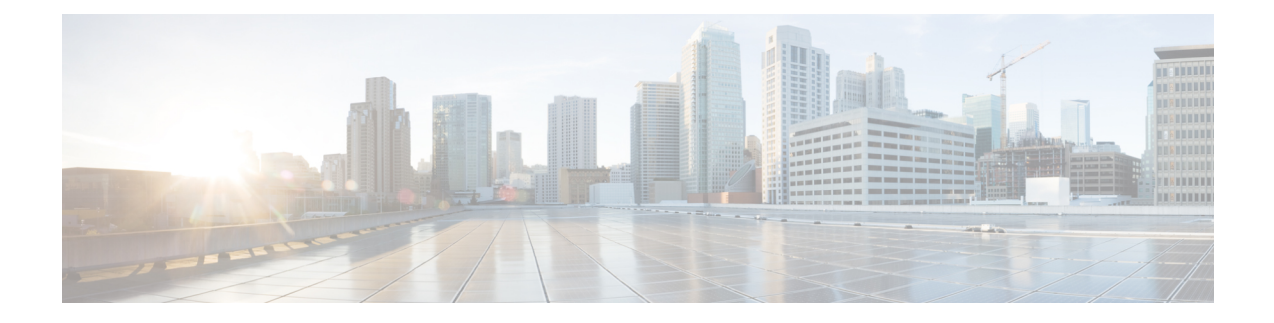

# **Integração, ferramentas e acessórios**

- Integrações jabber com acessórios e ferramentas, na página 1
- Cisco Webex, na página 2
- Folga, na página 6
- Microsoft Teams, na página 12
- VDI, on page 17

# **Integrações jabber com acessórios e ferramentas**

O Cisco Jabber facilita o uso de acessórios de outras empresas para que você possa usar uma variedade de fones de ouvido e alto-falantes com os recursos de conferência e de chamada do Jabber.

# **Acessórios**

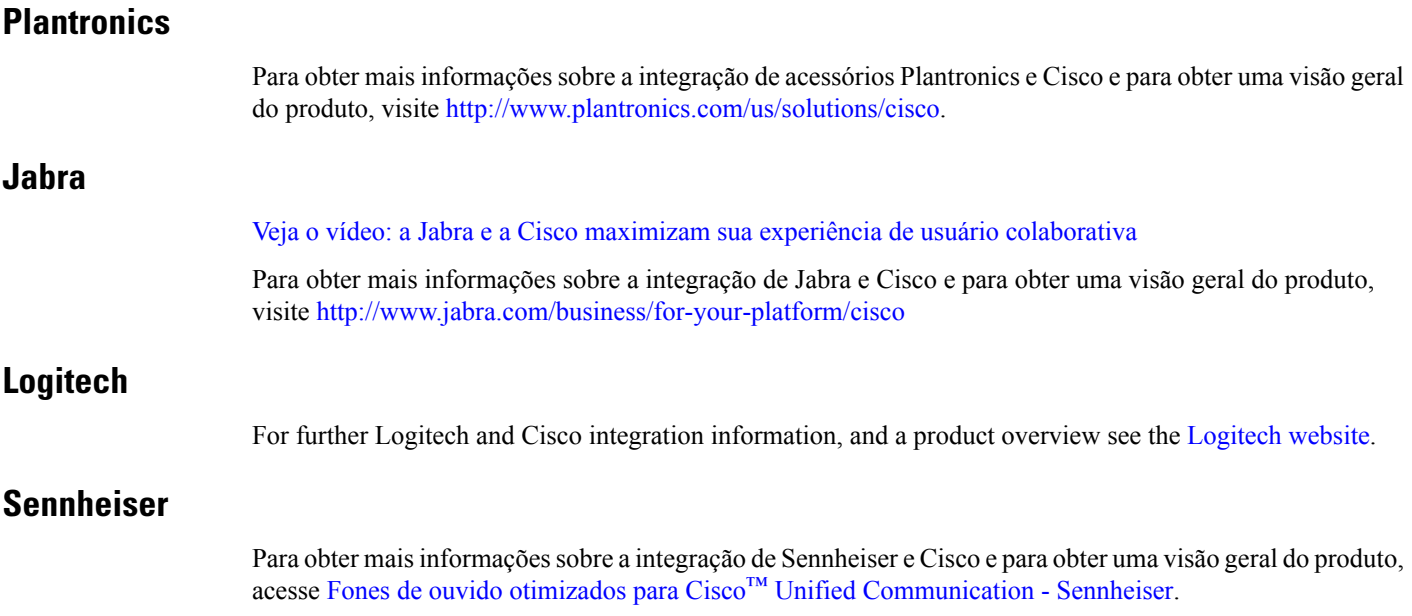

## **Ferramentas de produtividade**

### **Acessórios da Embrava**

Para mais informações sobre a integração com Jabra e para obter uma visão geral do produto, vá para [Busy](http://embrava.com/collections/blynclight) Light for Lync – [Embrava.](http://embrava.com/collections/blynclight)

Os fones de ouvido Embrava Lumena também permitem a presença e o controle de chamadas embutido.

Para obter mais informações, consulte Lumena – [Embrava](http://www.embrava.com/collections/lumena).

### **Luz de ocupado Kuando**

Pode encontrar mais detalhes sobre o produto Blynclight aqui: [BusyLight](http://www.plenom.com/products/kuando-busylight-uc-for-skype4b-lync-cisco-jabber-more/) - Kuando

# **Cisco Webex**

### **Mover contatos e configurações comuns para Webex**

Se o administrador configurou você para um upgrade de Cisco Jabber para Webex, você pode usar uma ferramenta interna para migrar seus contatos e configurações comuns para que você esteja pronto para mover para Webex.

Depois de iniciar o Jabber e fazer login, a ferramenta aparece automaticamente por instantes (pode levar entre 5 minutos e 3 horas), mas você mesmo poderá executá-la se estiver pronto seguindo estes passos. Pode ser necessário reiniciar o Jabber.Seus dados no Jabbersão seguros e não serão afetados pela ferramenta que move os dados para Webex.

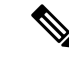

#### **Observação**

Você somente pode iniciar a sessão no serviço de telefone em um aplicativo de chamada por vez.Por exemplo, você não pode iniciar sessão no serviço telefônico em ambos, Jabber e Webex ao mesmo tempo. Se você estiver usando o Jabber e se conectar a Webex, o serviço telefônico no Jabber será desconectado.

### **Antes de Iniciar**

Verifique se você está em uma das seguintes versões compatíveis do Jabber:

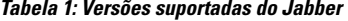

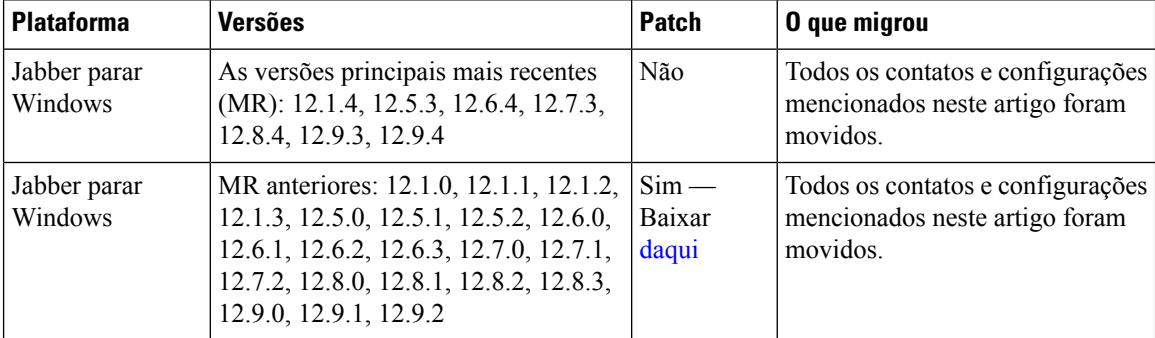

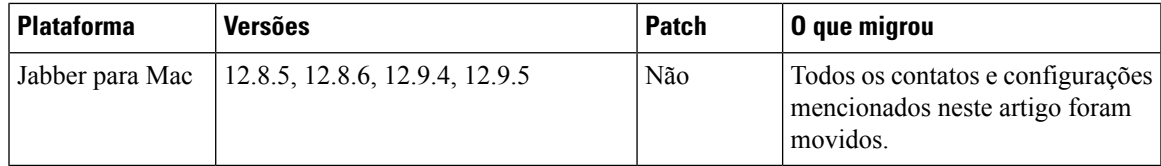

Assegure-se de atender aos seguintes requisitos de Webex:

- Recomendamos que você faça o download Webex do <https://www.webex.com/downloads.html> ou do site para o qual seu administrador o encaminhou e, em seguida, instale-os no sistema no qual você já está usando o Jabber.
- Assegure-se de instalar a versão mais recente; Você pode precisar fazer logon em Webex antes que os dados do Jabber possam ser movidos para cima.

### **Etapa 1** Clique **em Ajuda** e escolha **Mover dados para Webex**.

**Etapa 2** Leia a tela de boas-vindas e clique **em Avançar**.

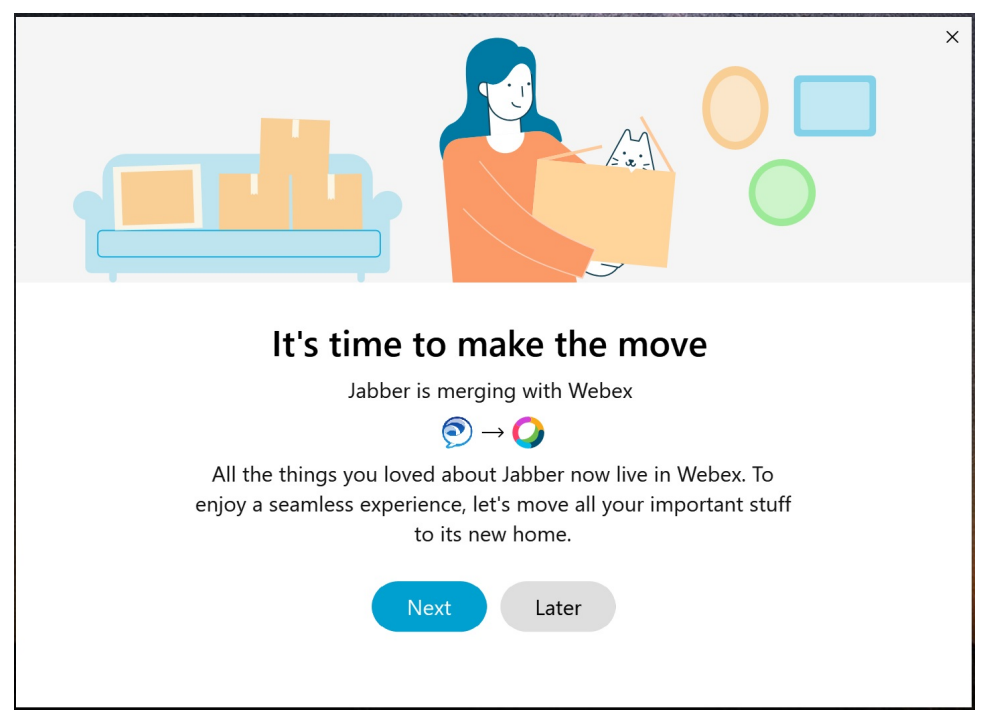

### **Etapa 3** Marque os itens que deseja mover para Webex:

- **Contatos** Move os tipos de contato mais comuns: os contatos de diretório com emails existentes na nuvem, contatos personalizados e fotos e XMPP contatos confederados.
- **Preferências**—Move as preferências de chamada: preferências de chamada de vídeo (ativada ou desativada), desative as configurações de notificação de mudo (para bate-papo e chamadas) desative todasse estiver configurado no Jabber, caso contrário, a configuração padrão no Webex) e a seleção de dispositivos de áudio e vídeo (se o dispositivo selecionado atualmente, se definido).

**Etapa 4** Clique em **Mover para Webex**.

Você verá um indicador de status que diz que seus dados estão sendo preparados.

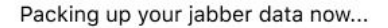

A próxima tela mostra que o Webex será executado se for instalado. Você talvez precise fazer login no Webex se for a primeira vez que estiver abrindo.

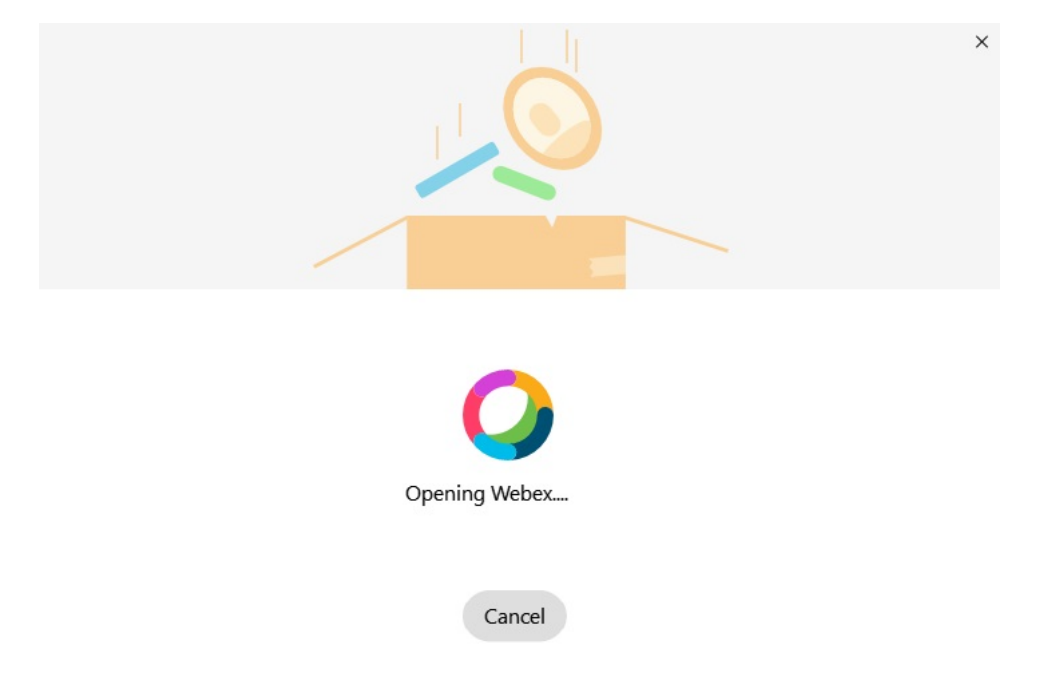

**Observação** Se o Webex não estiver instalado, uma mensagem de erro será exibida. Você pode entrar em contato com o administrador ou instalar a versão mais recente do Webex que é mencionada nos pré-requisitos acima.

### **Etapa 5** No " **Você" está movido para cima!clique em Reiniciar Webex**.

Erros poderão acontecer se os contatos não puderem ser movidos ou houver um problema de rede. A ferramenta no Jabber mostrará um relatório e os próximos passos que você pode tomar se ocorrer algum problema — os contatos que não possam ser movidos (por exemplo, contatos que ainda não estão no serviço de diretório de nuvem que o Webex usa ou contatos locais no Active Directory que não foram sincronizados com a nuvem) serão exportados como um arquivo de valor separado por vírgula (CSV) para sua referência. Você poderá reiniciar a ferramenta incorporada a qualquer momento se ela falhar.

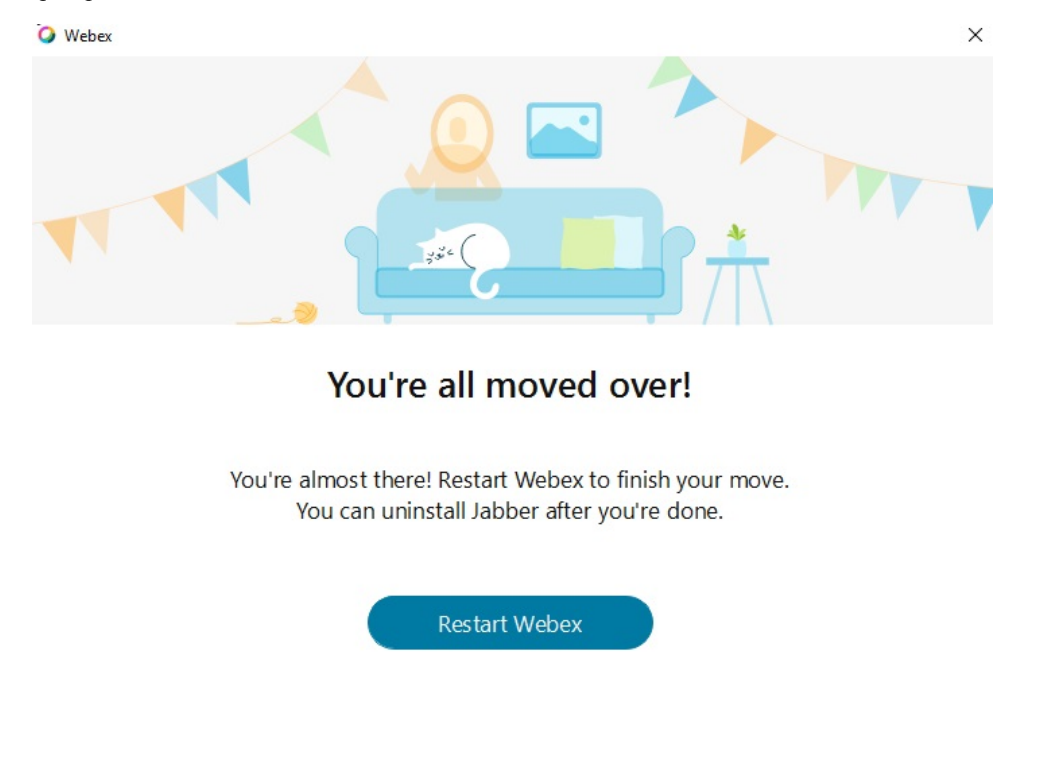

# **Bate-papo em Jabber e em reunião em Webex**

Enquanto você estiver em uma conversa de bate-papo com seus amigos ou colegas de trabalho, também é possível participar de uma Webex Meeting no Cisco Jabber.

Antes de ingressar na sua reunião Webex, verifique se você instalou o aplicativo Cisco Webex Meeting no seu dispositivo e se iniciou a sessão.

### **Participar de uma reunião do Webex enquanto conversa no Jabber para Windows**

**Etapa 1** No Cisco Jabber, clique em **Reuniões** para visualizar seus convites para reuniões.

**Etapa 2** Clique em **Ingressarno Webex** e siga os avisos para ingressar na sua chamada enquanto ainda estiver em uma conversa com seus colegas de trabalho.

### **Participar de uma reunião de Webex enquanto conversa no Jabber para Mac**

- **Etapa 1** No Cisco Jabber, clique em **Reuniões** para visualizar seus convites para reuniões.
- **Etapa 2** Clique em **Ingressarno Webex** e siga os avisos para ingressar na sua chamada enquanto ainda estiver em uma conversa com seus colegas de trabalho.

### **Participar de uma reunião de Webex enquanto conversa no Jabber para iPhone e iPad**

- Se você estiver usando Cisco Jabber para iPhone, na janela de conversa de bate-papo, toque **no** ícone <sup>+</sup> mais e, em seguida, toque no  $\mathcal Q$ . Siga os avisos para ingressar na sua chamada enquanto ainda estiver em uma conversa com seus colegas de trabalho.
- Se estiver usando Cisco Jabber para iPad, na janela de conversas de bate-papo, toque  $\mathcal{Q}$ . Siga os avisos para ingressar na sua chamada enquanto ainda estiver em uma conversa com seus colegas de trabalho.

### **Participar de uma reunião do Webex durante o chat na Jabber for Android**

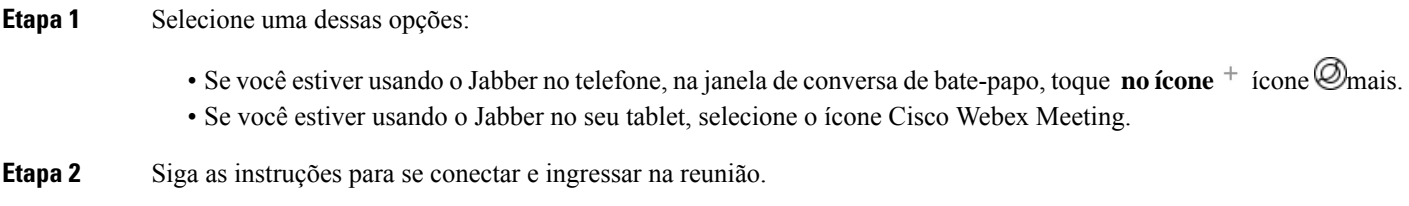

# **Folga**

Se você trabalha com o Jabber e a margem de atraso, tornamos ainda mais fácil fazer uma chamada direta a partir da margem de atraso usando o aplicativo Cisco Jabber. Basta instalar o aplicativo a partir do diretório de atraso e habilitar o chamador nativo na margem de atraso para usar o Jabber. Para usar o Jabber com o Slack, você tem que ter uma conta do Jabber válida e verificar se o seu plano de discagem está configurado corretamente para usar todos os recursos.

#### **Novidades de setembro de 2021**

#### **Usuários**

Reinstale Slack para atualizar Cisco Jabber para a versão mais recente e habilitar novos recursos.

Com o Jabber instalado, você pode iniciar rapidamente uma chamada com alguém inserindo um comando específico em uma janela de mensagem direta. Se ele não estiver instalado, o mesmo comando fornecerá um link para instruções de instalação do administrador.

#### **Administradores**

Use o novo comando: **/jabberconfig** para definir o link que roteia seus usuários para mais ajuda na instalação.

# **Usuários**

Ш

### **Instalar Jabber para Slack**

### **Antes de Iniciar**

Se o administrador do seu espaço de trabalho já instalou este aplicativo para o seu espaço de trabalho, não há necessidade de executar essa ação.

Clique **em Adicionar ao logotipo**  $\frac{1}{2}$  Add to Slack e siga as instruções.

### **Efetuar uma chamada no Slack**

### **Antes de Iniciar**

O endereço de entrada que você usa com a margem de atraso deve ser o mesmo endereço que você usa para fazer login no Jabber.

O administrador deve habilitar o Jabber como uma opção de chamada na margem de atraso.

**Etapa 1** Abra uma mensagem direta (DM) ou canal para a pessoa que você deseja chamar.

- **Etapa 2** Efetue uma das seguintes ações:
	- Em um DM ou canal, clique no ícone Selecione e selecione Cisco

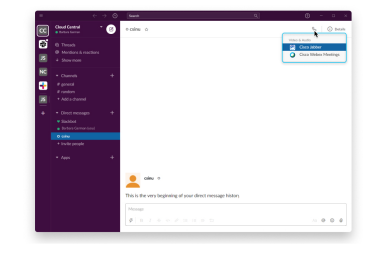

**Jabber**.

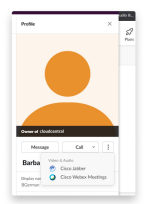

• Clique no perfil do usuário, clique **em Chamar** e selecione **Cisco Jabber**.

### **Comandos do Aplicativo Jabber do Slack**

**Observação**

**Instalar atualizações de aplicativos**— para habilitar os recursos adicionados recentemente, os usuários que autorizaram o Jabber antes de setembro de 2021 devem reinstalar o aplicativo do Slack.

Use esses comandos com o aplicativo Cisco Jabber em atraso para chamar alguém em uma mensagem direta, um número de telefone ou um identificador de recurso uniforme (URI) SIP usando o Jabber. Você também pode pedir a um colega para ligar para você e obter informações de suporte sobre o Jabber usando comandos de aplicativo no Slack. A inserção de um comando criará um link que poderá ser clicado na mensagem direta ou canal para iniciar o Jabber.

#### **Observação**

Ao fazer uma chamada usando o aplicativo Jabber pela primeira vez, a margem de atraso pedirá a você a confirmação. Para parar de receber essa mensagem toda vez que fizer uma chamada, selecione a caixa Sempre **abrir links no Ciscotel** e clique **em Abrir link**.

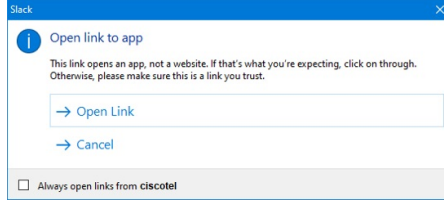

**Tabela 2: Comandos de aplicativo do Jabber**

| <b>Comandos</b>                  | <b>Descrição</b>                                                                                                    |
|----------------------------------|----------------------------------------------------------------------------------------------------|
| /Jabber                          | Novo recurso — Slack instalado ou reautorizado depois de setembro de 2021                                                                                  |
|                                  | Em uma mensagem direta com outro usuário no Slack, a execução deste comando<br>fornecerá a opção de Ingressar para abrir uma Jabber Call com esse usuário. |
|                                  | Se você não tiver o Jabber instalado, o link Ingressar vai direcionar você a uma página<br>de informações do seu administrador com mais instruções.        |
|                                  | <b>Call with</b><br>Started a few seconds ago                                                                                                    |
|                                  | Waiting for others to join<br><b>Join</b>                                                                                                    |
| /jabber @[nome de  <br>pesquisa] | Procure um colega em seu diretório para fazer a chamada.                                                                                                   |
| /jabber [número]                 | Chama o número de telefone que você inseriu.                                                                                                    |
| /jabber [endereço]<br>de e-mail] | Chama o endereço de e-mail que você inseriu usando SIP URI.                                                                                                |

Ш

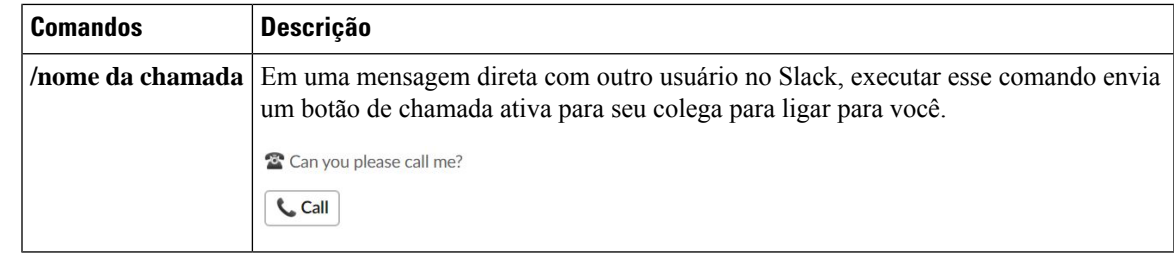

**Tópicos relacionados**

[Chamada](cjab_b_cisco-jabber-user-guide_chapter2.pdf#nameddest=unique_52) URI SIP

# **Administradores**

### **Instalar Jabber para Slack para todos os membros do seu espaço de trabalho**

**Etapa 1** Faça login na sua conta de administrador do espaço de trabalho na margem de atraso. **Etapa 2** Clique em **Adicionar ao Slack** abaixo e siga as instruções. Add to Slack

### **Ativar a chamada com Slack usando Jabber**

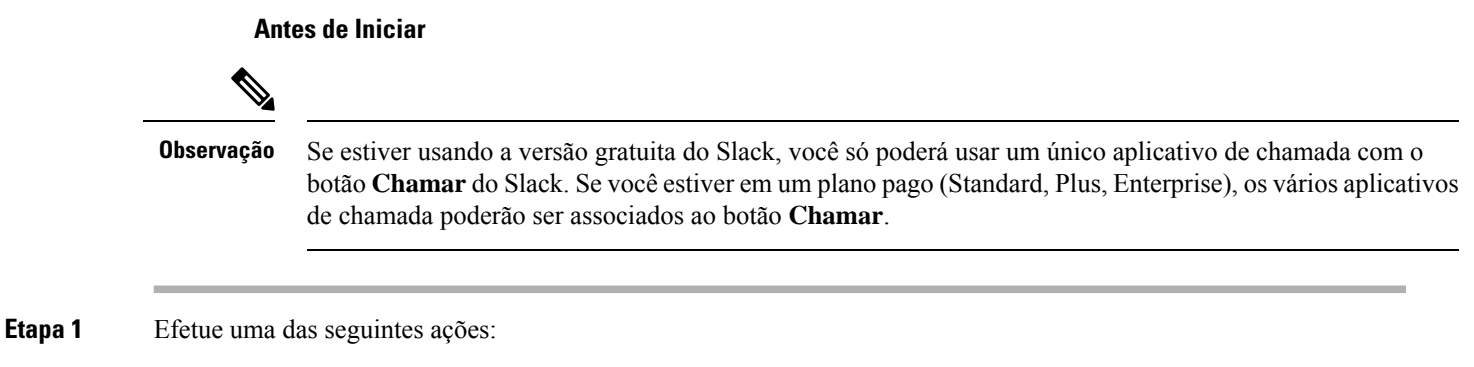

- Em um navegador da Web, vá para a página [Configurações](https://my.slack.com/admin/settings) de equipes.
- Clique no nome da área de trabalho no canto superior esquerdo e selecione **Configurações e Configurações** > **do espaço de trabalho de administração**.

A imagem a seguir mostra a tela Configurações do espaço de trabalho.

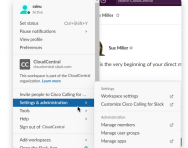

**Etapa 2** Na guia **Configurações**, role a página para baixo e, ao lado de **Chamadas**, clique em **Expandir**.

A imagem a seguir mostra a página.

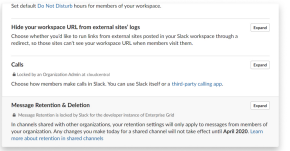

**Etapa 3** Em **Opções de chamada**, marque a caixa ao lado do **Cisco Jabber**.

A imagem a seguir mostra a página.

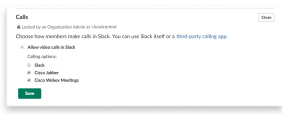

**Etapa 4** Clique em **Save** (Salvar).

### **Configurar chamada de Slack**

A configuração do aplicativo Chamador em Slack permite escolher o comportamento de chamada padrão do aplicativo de chamada Cisco Jabber. Escolha entre endereço de e-mail (URI de SIP) e números de telefone.

- **Etapa 1** No local de trabalho do Slack, clique em **Aplicativos**.
- **Etapa 2** Clique em **Cisco Jabber**.

A imagem a seguir mostra a exibição da página.

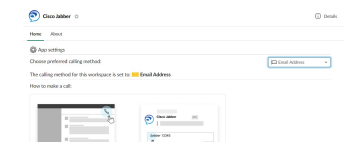

**Etapa 3** Na guia **Início** , selecione seu método de chamada no menu suspenso.

A imagem a seguir mostra a exibição da página.

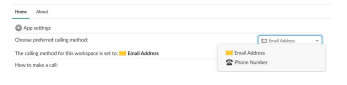

### **Personalizar as chamadas de Jabber para Slack**

Controla o que acontece quando um usuário tenta fazer uma chamada Jabber, mas não tem o Jabber instalado. Quando digitarem o comando de chamada jabber e clicarem **em Ingressar**, eles serão encaminhados para uma página da Web da Cisco por padrão. No entanto, você pode facilmente rotear seus usuários para o seu próprio site.

**Antes de setembro de 2021** — os usuários que autorizaram Jabber antes de setembro de 2021 devem reinstalar o aplicativo para usar a página informações.

**Etapa 1** Em qualquer janela de mensagem, digite: **/jabberconfig workspace\_info\_page set https://example.com**.

Substitua **https://example.com** pelo seu próprio URL.

- **Etapa 2** Execute uma destas opções:
	- Para verificar sua página de informações configurada, digite: **/jabberconfig workspace\_info\_page show**.
	- Para redefinir a página de informações como padrão, digite: **/jabberconfig workspace\_info\_page reset**.

A imagem a seguir mostra os resultados das ações acima.

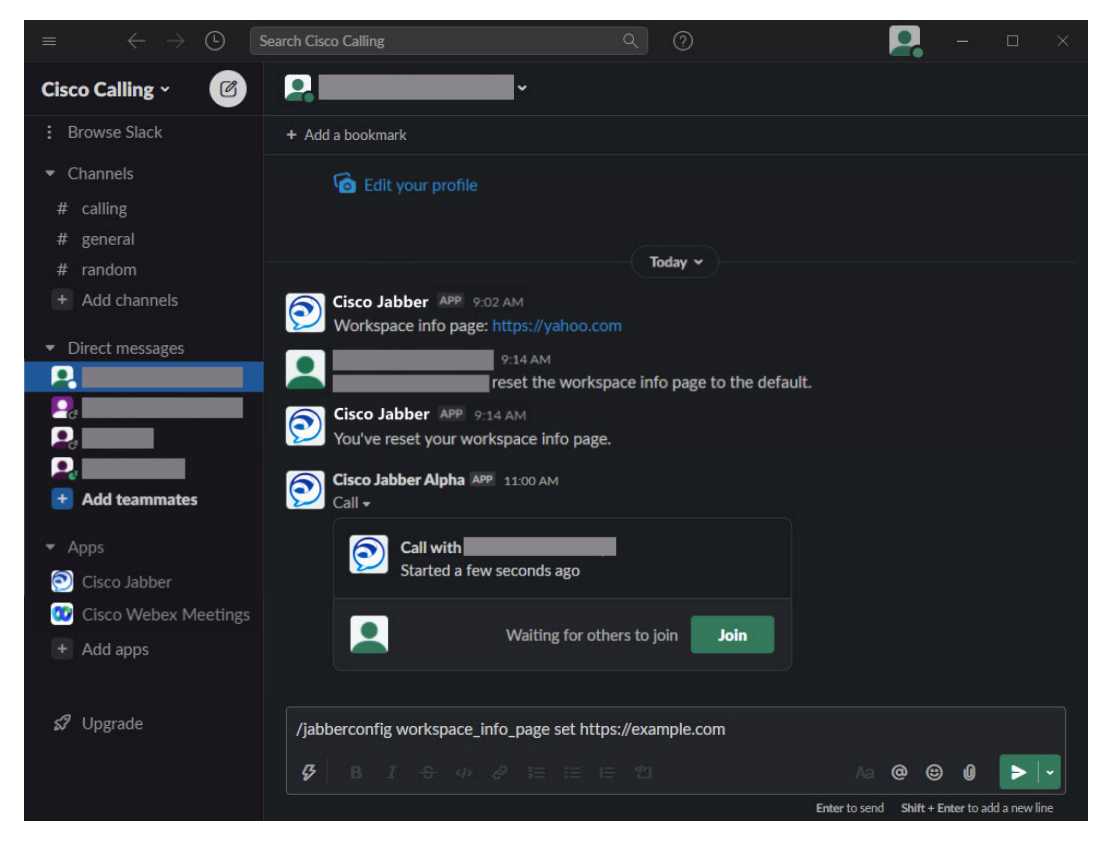

**Etapa 3** Repita as etapas para cada espaço de trabalho.

# **Microsoft Teams**

# **Cisco Jabber para Microsoft Teams**

Aprimore sua experiência com o Microsoft Teams instalando o aplicativo Jabber. O aplicativo permite que você inicie chamadas de vídeo e voz aprimoradas pelo Jabber no Microsoft Teams.

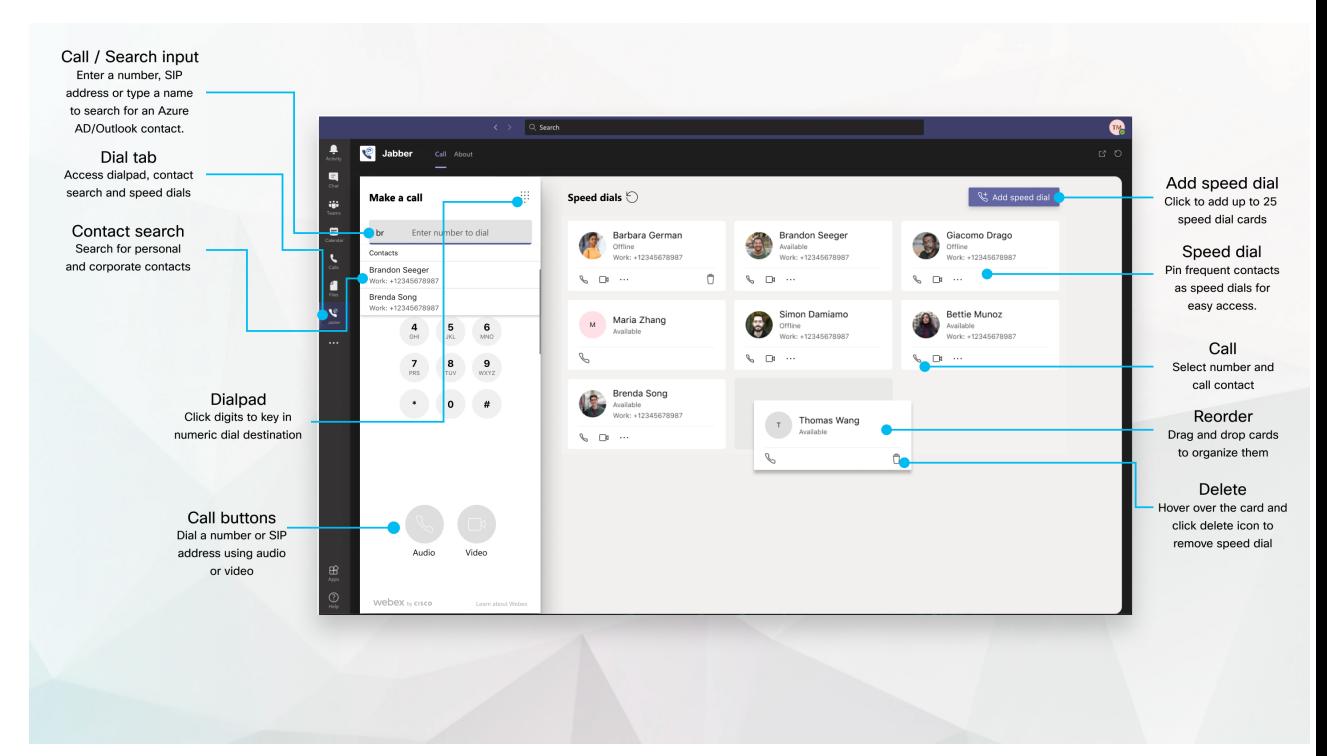

#### **Para usuários do Microsoft Teams —efetuar chamadas facilmente com o Microsoft Teams**

Chamar usando um teclado de discagem ou transformar uma conversa de bate-papo em uma chamada usando as equipes da Microsoft para Windows, Mac, Android, iPhone, iPad ou navegador da Web. Ligue para seus contatos do Outlook e sincronizados do diretório, ou outros contatos personalizados, e adicione esses contatos como discagens rápidas. Consulte as guias abaixo para obter mais informações.

#### **Para administradores — Configuração do Jabber para Microsoft Teams**

Para obter mais informações sobre como configurar o Jabber para sua organização, para oferecer suporte a uma experiência de chamada em Equipes da Microsoft, consulte *Cisco JabberTarefas* de administração.

#### **Usuários iniciantes — Permissões**

Ao usar este aplicativo Cisco pela primeira vez (ou encerrar sessão no Microsoft Teams), será solicitado que você conceda permissão para pesquisar contatos e interagir com o Microsoft Teams e, em seguida, que insira seu nome de usuário e senha para verificação.

### **Infraestrutura de desktops virtuais (VDI) do Jabber**

O Jabber Calling Integration for Microsoft Teams pode ser usado em ambientes de VDI. Quando usado em um ambiente VDI, o Cisco Jabber e o Microsoft Teams devem estar em execução na mesma máquina virtual. O Jabber também tem que ser implementado no modo VDI com o agente VDI do Jabber e o cliente implantado. Para obter mais informações, consulte a documentação do VDI do Jabber.

# **O que há de novo para Cisco Jabber para o Microsoft Teams**

Veja as novidades na Cisco Jabber para o Microsoft Teams.

#### **Fevereiro de 2021**

#### **Melhorias na discagem rápida**

- Agora você pode adicionar nomes e números de telefone de contatos fora dos seus contatos do Azure Active Directory e Outlook para que você possa salvar aquele restaurante de pizza local como uma discagem rápida para tardes de sexta-feira!
- Se um contato tiver mais de um número, você pode agora selecionar qual número salvar como seu número de discagem rápida.

#### **Teclado de discagem de Unidade de Resposta Audível (IVR)**

Agora você pode acessar o teclado de discagem quando estiver em uma chamada de áudio, o que lhe fornece suporte completo para Multifrequências de duas tonalidades (DTMF, Dual tone Multi Frequency).

# **Desktop**

### **Efetuar uma chamada em uma guia de conversa**

Efetuar uma chamada em seu iPad em equipes da Microsoft usando o aplicativo Jabber.

#### **Antes de Iniciar**

Verifique se o administrador ou o proprietário do espaço da equipe instalou o aplicativo Jabber em equipes da Microsoft.

- **Etapa 1** Na tela inicial, toque no ícone **Bate-papo** pesquisa.
- **Etapa 2** Procure a pessoa que deseja chamar e, em seguida, toque no nome dela.
- **Etapa 3** Toque na elipse **...**, e depois selecione **Jabber**.

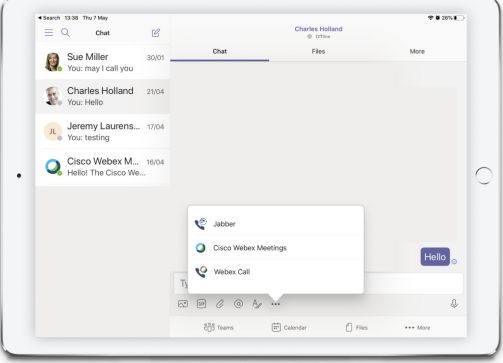

**Etapa 4** Para abrir as opções de chamada, toque no número e selecione o número a ser discado.

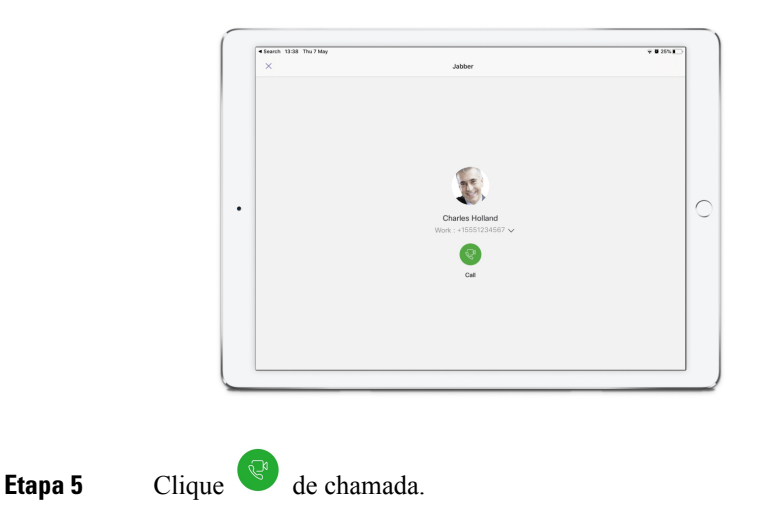

### **Efetuar uma chamada usando o teclado**

Você pode efetuar uma chamada para um número, contato do Azure Active Directory ou do Outlook usando sua integração do Jabber para Microsoft Teams com o teclado.

- **Etapa 1** No espaço da equipe, na barra de aplicativos, clique em **Jabber**.
- **Etapa 2** Comece a digitar o nome, o número de telefone ou o endereço de vídeo da pessoa para quem deseja ligar.
	- Se você digitar um nome, pesquisará seus contatos do Outlook pessoais e sincronizados com o diretório.
- **Etapa 3** Clique no contato sugerido que você deseja chamar.
- **Etapa 4** Clique em **Ligar**.

### **Efetuar uma chamada de discagem rápida**

Adicione e gerencie até 25 contatos como discagens rápidas de seus contatos do Azure Active Directory e do Outlook, de modo que você possa ligar para seus contatos mais frequentes de modo rápido e fácil com sua integração do Cisco Jabber no Microsoft Teams. O aplicativo salva as discagens rápidas em seu perfil do Microsoft 365. O indicador próximo do título de discagem rápida indica quando as discagens rápidas estão sendo salvas no Microsoft Cloud. Você também pode adicionar discagens rápidas personalizadas para os contatos que não estão nos contatos do Azure Active Directory ou do Outlook.

- **Etapa 1** No espaço da equipe, na barra de aplicativos, clique em **Jabber**.
- **Etapa 2** Clique em **Adicionar uma discagem rápida**.
- **Etapa 3** Comece a digitar um nome para pesquisar um contato para adicionar a discagem rápida ou crie uma nova discagem rápida.
- **Etapa 4** Execute um dos seguintes procedimentos:
	- **Organizar as discagens rápidas na tela** Clique e arraste as discagens rápidas para alterar a ordem de exibição na tela.

П

- **Remover um contato de discagem rápida** No cartão de contato, clique nas reticências e clique em **Remover da discagem rápida**.
- **Editar um contato** personalizado No cartão de contato, clique na elipse e clique **em Editar discagem rápida**.

# **Efetuar uma chamada por equipes da Microsoft no iPhone e Android**

Efetuar uma chamada no seu dispositivo móvel em equipes da Microsoft para Android e iPhone usando o aplicativo Jabber.

#### **Antes de Iniciar**

Verifique se o administrador ou o proprietário do espaço da equipe instalou o aplicativo Jabber em equipes da Microsoft.

- **Etapa 1** Na tela inicial, toque no ícone **Bate-papo pesquisa.**
- **Etapa 2** Procure a pessoa que deseja chamar e, em seguida, toque no nome dela.
- **Etapa 3** Toque na elipse **...**, e depois selecione **Jabber**.

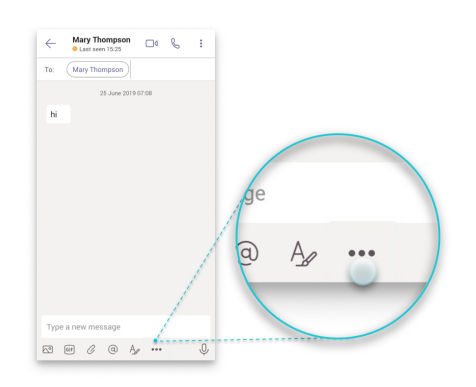

**Etapa 4** Toque no número exibido para abrir as opções a serem chamadas e, em seguida, selecione o número.

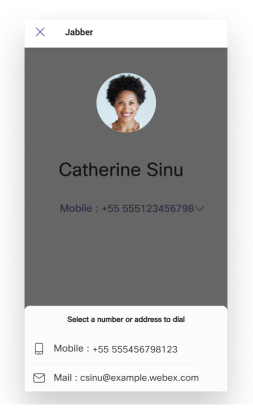

**Etapa 5** Clique de chamada.

# **Fazer uma chamada de equipes Microsoft no iPad**

Efetuar uma chamada em seu iPad em equipes da Microsoft usando o aplicativo Jabber.

### **Antes de Iniciar**

Verifique se o administrador ou o proprietário do espaço da equipe instalou o aplicativo Jabber em equipes da Microsoft.

- **Etapa 1** Na tela inicial, toque no ícone **Bate-papo** *P* pesquisa.
- **Etapa 2** Procure a pessoa que deseja chamar e, em seguida, toque no nome dela.
- **Etapa 3** Toque na elipse **...**, e depois selecione **Jabber**.

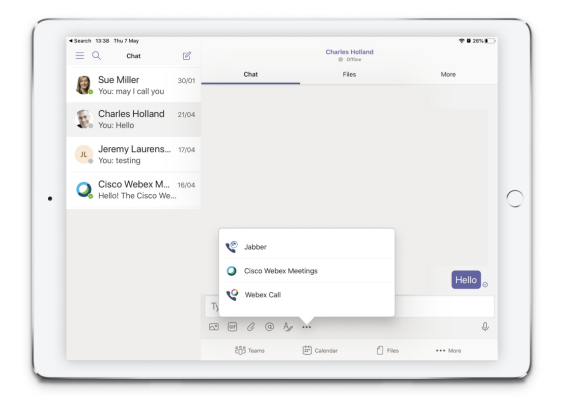

**Etapa 4** Para abrir as opções de chamada, toque no número e selecione o número a ser discado.

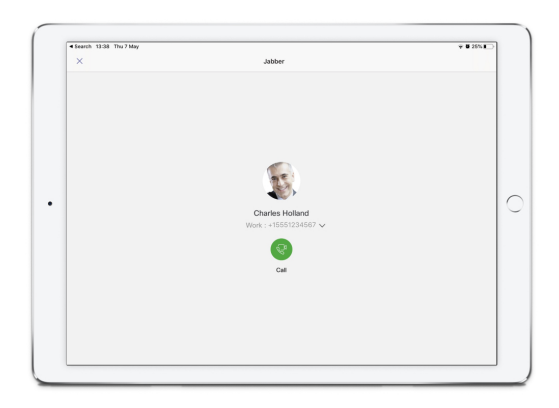

**Etapa 5** Clique de chamada.

# **VDI**

Cisco Virtual Desktop Infrastructure (VDI) provides users with a hosted desktop environment. For more information, see Virtual Desktop [Infrastructure](https://www.cisco.com/c/en/us/solutions/data-center-virtualization/desktop-virtualization/index.html) (VDI).

# **Seletor de DispositivoS VDI**

Cisco Jabber Softphone do VDI inclui um componente chamado **Seletor de Dispositivos**. O **Seletor de dispositivo** é um menu que você pode usar para gerenciarsuas câmeras, dispositivos de alto-falantes, microfones e alertas de toque. Você pode visualizar os dispositivos atualmente ativos ou alterá-los. Uma lista de dispositivos de alto-falante aparece primeiro no menu, seguida das listas de microfones, dispositivos de toque e câmeras.

O **ícone Seletor** de Dispositivos ( ) aparece na área de notificação (bandeja do sistema), no canto inferior direito da tela. Alguns ícones, incluindo o **Seletor de dispositivos**, podem ser ocultados. Clique na seta para cima na área de notificação para exibir os ícones ocultos.

Depois de conectar um novo dispositivo, a mensagem Novo dispositivo encontrado é exibida na área de notificação e o novo dispositivo fica ativo.

Ao desconectar um dispositivo, é exibida uma mensagem de Dispositivo desconectado na área de notificação. O Jabber seleciona o próximo dispositivo disponível com a prioridade mais alta. Para alterar a prioridade de seus dispositivos, vá para **Opções** > **de Arquivo** > **Avançado** > **de Áudio**.

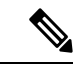

**Observação**

Por padrão, quando você conecta um novo fone de ouvido, o Cisco Jabber o adiciona ao topo da lista de prioridades. Se você trabalhar em um ambiente de hot-desking e mover seu thin client e fone de ouvido, o microfone integrado se torna no dispositivo preferido. O administrador pode definir um parâmetro para substituir o comportamento padrão. O Cisco Jabber adiciona novos dispositivos ao fim da lista de prioridades e o fone de ouvido permanece no dispositivo preferido.

# **Usar o Seletor de Dispositivos VDI**

Use o menu **Selecionador de dispositivo** para exibir as seleções de dispositivos ativos ou para selecionar uma câmera ativa, um dispositivo de alto-falante, microfone ou alerta de toque diferentes. Você deve ter vários dispositivos conectados.

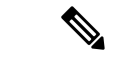

**Observação**

O **seletor de dispositivos** não substitui as configurações de prioridade do dispositivo para Jabber (**Opções de áudio avançadas**). Toda vez que você iniciar sessão no Jabber ou reconectar-se à sua área de trabalho virtual hospedada, a seleção do dispositivo seguirá estas configurações.

**Etapa 1** Na área de notificação do Windows, clique no ícone **Selecionador de dispositivo**.

As marcas de verificação indicam os dispositivos selecionados.

**Etapa 2** Clique no dispositivo (câmera ou áudio) para torná-lo ativo.

**VDI**

**Etapa 3** Clique em qualquer lugar, exceto no ícone do **Selecionador de dispositivo**, para fechar o menu.

## **Alterações na câmera**

O Cisco Jabber Softphone para VDI estabelece a qualidade do vídeo no início de uma chamada. Se você iniciar uma chamada com uma câmera de alta definição (HD) suportada e, em seguida, alternar para uma câmera de definição padrão, a qualidade do vídeo será afetada. Recomendamos que você alterne as câmeras entre as chamadas.

### **Bloqueio de tela e controle de chamadas**

Enquanto a tela do desktop virtual hospedado estiver bloqueada, você não poderá fazer chamadas, mas poderá recebê-las. Se você receber uma chamada enquanto a tela do desktop virtual hospedado estiver bloqueada, você poderá usar um de seus acessórios para atender a chamada. Com os acessórios de áudio suportados, os seguintes recursos de controle de chamada estarão disponíveis enquanto a tela estiver bloqueada:

- Atender chamada
- Terminar chamada
- Colocar chamada em espera
- Retomar chamada
- Alternar o som do áudio
- Ajustar o volume de áudio

### **Ajustar as configurações dos dispositivos Jabra Bluetooth**

A maioria dos dispositivos Jabra Bluetooth introduzem um curto atraso na ampliação do caminho de áudio (cerca de 1 a 3 segundos).Para dispositivos Jabra Bluetooth suportados, você pode eliminar o atraso alterando as configurações do dispositivo no Jabra Direct. Para obter mais informações, visite o site da Jabra.

#### **Antes de Iniciar**

O Jabra Direct deve estar instalado.

- **Etapa 1** Abra o Jabra Direct.
- **Etapa 2** Clique no dispositivo Jabra em que você deseja modificar as configurações.
- **Etapa 3** Clique em **Configurações**.
- **Etapa 4** Clique para expandir **Softphone (PC)**.
- **Etapa 5** Na lista de **softphone** Preferido, selecione **Cisco Jabber**.
- **Etapa 6** Defina a opção **Abrir linha telefônica** como Ativa.
- **Etapa 7** Defina o **Áudio do PC** como Desligado.
- **Etapa 8** Clique em **Aplicar**.

### **Fones de ouvido e toques**

Com alguns fones de ouvido sem fio, você não pode ouvir o toque de chamadas recebidas, pois o link sem fio que conecta o dispositivo não está aberto. Para abrir o link sem fio, pressione o botão de atendimento de chamada no fone de ouvido.

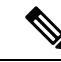

**Observação** Alguns fones de ouvido reproduzem seu próprio tom interno.

## **Softphone Jabber para suporte a recursos VDI**

O Cisco Jabber Softphone para VDI suporta a maioria dos recursos do Cisco Jabber para Windows, exceto se referido de outra forma. Para obter uma lista de exceções, consulte a seção correspondente para sua versão do Cisco Jabber Softphone para VDI.

#### **Versão 14.0**

- Saudação do agente
- Compartilhamento da aplicação
- Seleção de dispositivos de áudio no Menu Hub
- Notificação de atualização de firmware do fone de ouvido Cisco (Linux)
- LED de presença do fone de ouvido Cisco Sunkist 730 sincronizado com Jabber (Linux)
- Cisco Unified Survivable Remote Site Telephony (SRST)
- Contatos personalizados para o modo de troca de mensagens entre a equipe
- Controle Remoto de Câmera (FECC Far End Camera Control)
- Padrão deProcessamento de InformaçõesFederais,Publicação 140-2 (FIPS140-2) e Conformidade com a Garantia de Informações (AI)
- Suporte a H.264 High Profile
- Compartilhamento de tela apenas para IM
- Resolução de vídeo aprimorada
- Cisco Jabber para Jabber Call
- Vídeo do telefone fixo Cisco Jabber (exibição de vídeo na área de trabalho quando o thin client está conectado ao telefone fixo do usuário)
- Kerberos e Cartão de acesso comum (CAC) com registro único (SSO)
- O Cisco Jabber Softphone para VDI não suporta CAC e suporta Kerberos apenas com SSO.
- Failover do registro do MRA
- PreferP2PDesktopShare (parâmetro de configuração para priorizar o compartilhamento de tela de pessoa para pessoa sobre o compartilhamento de vídeo no arquivo de configuração do Cisco Jabber)
- Intercalação de supervisor
- Monitoramento silencioso
- Compartilhamento de tela sem fio
- Federação XMPP para o modo de troca de mensagens entre a equipe
- Anúncios sussurrados

#### **Versão 12.9**

- Saudação do agente
- Compartilhamento da aplicação
- Seleção de dispositivos de áudio no Menu Hub
- Notificação de atualização de firmware do fone de ouvido Cisco (Linux)
- LED de presença do fone de ouvido Cisco Sunkist 730 sincronizado com Jabber (Linux)
- Cisco Unified Survivable Remote Site Telephony (SRST)
- Contatos personalizados para o modo de troca de mensagens entre a equipe
- Controle Remoto de Câmera (FECC Far End Camera Control)
- Padrão deProcessamento de InformaçõesFederais,Publicação 140-2 (FIPS140-2) e Conformidade com a Garantia de Informações (AI)
- Suporte a H.264 High Profile
- Compartilhamento de tela apenas para IM
- Resolução de vídeo aprimorada
- Cisco Jabber para Jabber Call
- Vídeo do telefone fixo Cisco Jabber (exibição de vídeo na área de trabalho quando o thin client está conectado ao telefone fixo do usuário)
- Kerberos e Cartão de acesso comum (CAC) com registro único (SSO)
- O Cisco Jabber Softphone para VDI não suporta CAC e suporta Kerberos apenas com SSO.
- PreferP2PDesktopShare (parâmetro de configuração para priorizar o compartilhamento de tela de pessoa para pessoa sobre o compartilhamento de vídeo no arquivo de configuração do Cisco Jabber)
- Monitoramento silencioso
- Intercalação de supervisor
- Compartilhamento de tela sem fio
- Federação XMPP para o modo de troca de mensagens entre a equipe

#### **Versão 12.8**

• Compartilhamento da aplicação

- Seleção de dispositivos de áudio no Menu Hub
- Contatos personalizados para o modo de troca de mensagens entre a equipe
- Controle Remoto de Câmera (FECC Far End Camera Control)
- Suporte a H.264 High Profile
- Compartilhamento de tela apenas para IM
- Resolução de vídeo aprimorada
- Cisco Jabber para Jabber Call
- Vídeo do telefone fixo Cisco Jabber (exibição de vídeo na área de trabalho quando o thin client estiver conectado ao telefone fixo)
- Compartilhamento de tela sem fio

### **Versão 12.7**

- Compartilhamento da aplicação
- Seleção de dispositivos de áudio no Menu Hub
- Migrar contatos personalizados
- Controle Remoto de Câmera (FECC Far End Camera Control)
- Resolução de vídeo aprimorada
- Cisco Jabber para Jabber Call
- Vídeo do telefone fixo Cisco Jabber (exibição de vídeo na área de trabalho quando o thin client estiver conectado ao telefone fixo)
- PreferP2PDesktopShare (parâmetro de configuração para priorizar o compartilhamento de tela de pessoa para pessoa sobre o compartilhamento de vídeo no arquivo de configuração do Jabber)
- Compartilhamento de tela sem fio

### **Versão 12.6**

- Controle de chamadas de acessórios (ajustar o volume da chamada, atender ou terminar chamadas telefônicas e desativar o som do áudio) para os seguintes acessórios
	- Logitech
	- Plantronics
	- Sennheiser
- Seleção de dispositivos de áudio no Menu Hub
- Menu de Seleção de dispositivo na janela de Conversas da chamada
- Controle Remoto de Câmera (FECC Far End Camera Control)
- Resolução de vídeo aprimorada
- Cisco Jabber para Jabber Call
- Vídeo do telefone fixo Cisco Jabber (exibição de vídeo na área de trabalho quando o thin client estiver conectado ao telefone fixo)
- Telefone IP

Somente a primeira linha de uma conta de várias linhas está disponível. Se for recebida uma segunda chamada, enquanto a primeira linha estiver em uso, a segunda linha toca, mas nenhuma notificação de chamada recebida é exibida.

• Compartilhamento de tela sem fio

### **Versão 12.5**

- Controle de chamadas de acessórios (ajustar o volume da chamada, atender ou terminar chamadas telefônicas e desativar o som do áudio) para os seguintes acessórios
	- Logitech
	- Plantronics
	- Sennheiser
- Seleção de dispositivos de áudio no Menu Hub
- Compartilhamento de desktop do Protocolo de controle de piso binário (BFCP)
- Menu de Seleção de dispositivo na janela de Conversas da chamada
- Controle Remoto de Câmera (FECC Far End Camera Control)
- Cisco Jabber para Jabber Call
- Vídeo do telefone fixo Cisco Jabber (exibição de vídeo na área de trabalho quando o thin client estiver conectado ao telefone fixo)
- Telefone IP

Somente a primeira linha de uma conta de várias linhas está disponível. Se for recebida uma segunda chamada, enquanto a primeira linha estiver em uso, a segunda linha toca, mas nenhuma notificação de chamada recebida é exibida.

#### **Versão 12.1**

- Controle de chamadas de acessórios (ajustar o volume da chamada, atender ou terminar chamadas telefônicas e desativar o som do áudio) para os seguintes acessórios
	- Logitech
	- Plantronics
	- Sennheiser
- Seleção de dispositivos de áudio no Menu Hub
- Compartilhamento de desktop do Protocolo de controle de piso binário (BFCP)

Ш

- Menu de Seleção de dispositivo na janela de Conversas da chamada
- Captura direta e Captura de grupo
- Controle Remoto de Câmera (FECC Far End Camera Control)
- Cisco Jabber para Jabber Call
- Vídeo do telefone fixo Cisco Jabber (exibição de vídeo na área de trabalho quando o thin client estiver conectado ao telefone fixo)
- Telefone IP

Somente a primeira linha de uma conta de várias linhas está disponível. Se for recebida uma segunda chamada, enquanto a primeira linha estiver em uso, a segunda linha toca, mas nenhuma notificação de chamada recebida é exibida.

## **Verifique as configurações de conexão do Softphone Jabber para VDI**

Você pode facilmente encontrar informações sobre conexão e versão do Cisco Jabber Softphone para VDI. Se houver um problema, o administrador do sistema poderá usar essasinformações para ajudar a solucioná-lo.

**Etapa 1** Clique no ícone **de engrenagem do** de engrenagem para abrir o **Menu** de Configurações.

**Etapa 2** Vá para a Ajuda **para** > **mostrar o status** da conexão.

Uma marca de seleção verde indica uma conexão bem-sucedida.

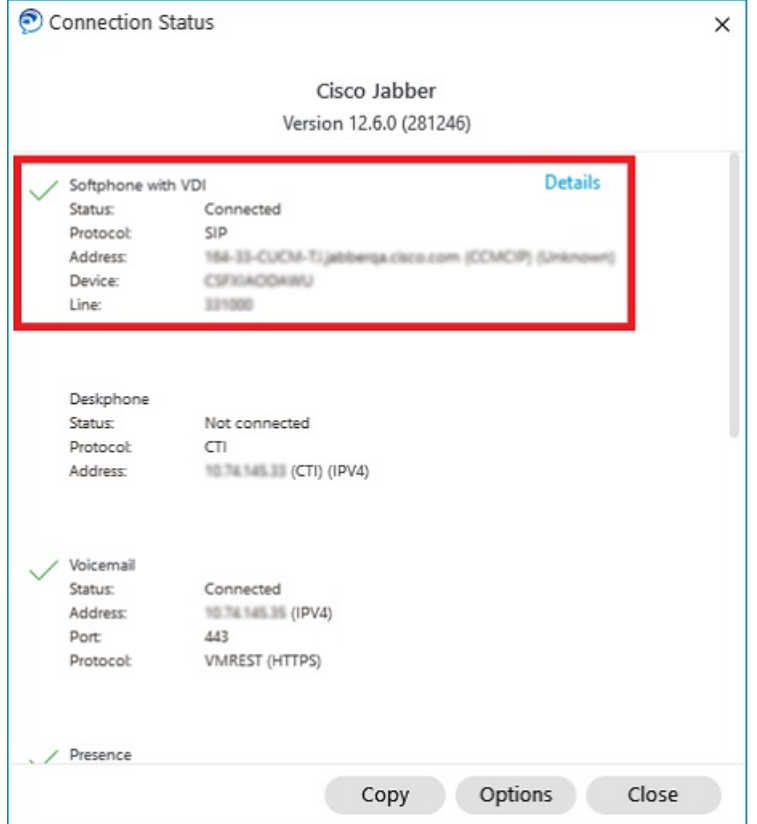

**Etapa 3** Clique em **Copiar** para copiar as informações para a área de transferência.

Você pode colar as informações em um e-mail para enviar ao administrador do sistema.

**Etapa 4** Para obter mais informações, incluindo o agente do JVDI e as versões do cliente do JVDI, clique em **Detalhes do JVDI**.

### **Configurações de exibição do Softphone Jabber para VDI**

Para desempenho de vídeo ideal com o Cisco Jabber Softphone para VDI, use as configurações recomendadas para Citrix ou VMware.

Com o Citrix XenDesktop e VMware, apenas o modo de tela cheia é compatível com as plataformas baseadas no Linux:

- Cisco Jabber Softphone para VDI HP Thin Pro e Ubuntu
- Cisco Jabber softphone para VDI Unicon Elux

O aplicativo Citfeliz XenApp Published é compatível apenas com Cisco Jabber Softphone para VDI — Windows, somente no modo janela.

#### **Citrix**

Cisco JabberSoftphone para VDIsuporta apenas os **Opçãode exibiçãode melhor resolução (Recomendada).**

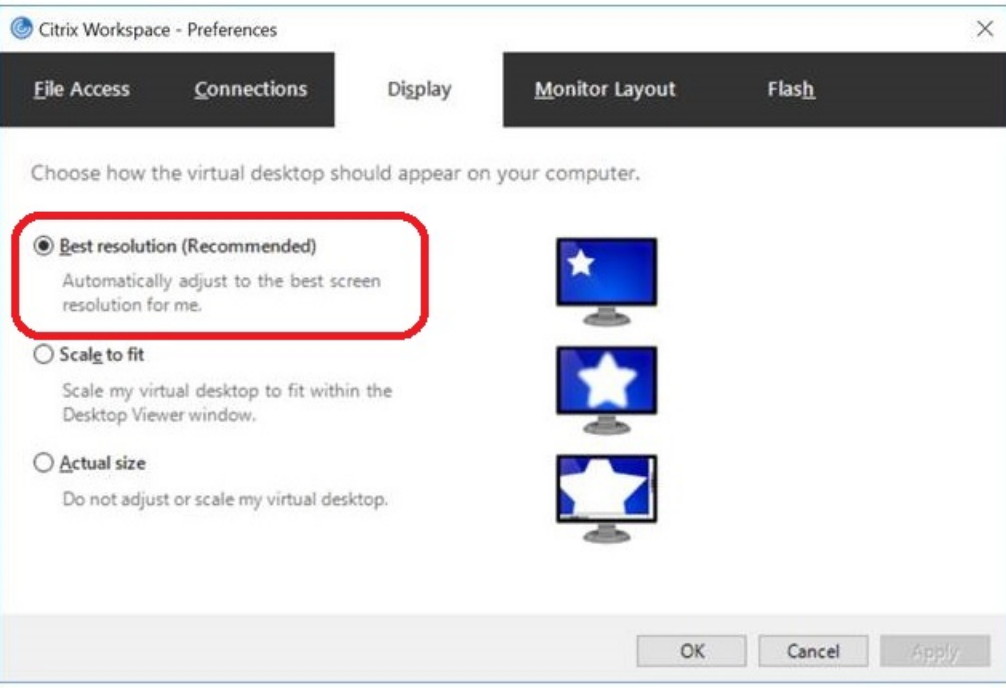

### **VMware**

Cisco Jabber Softphone para VDI — O Windows Versão 12. 8 (e posterior) suporta o recurso Escala de exibição para VMware. Se você tiver uma versão anterior, verifique suas opções VMware e garanta que a opção **Permitir escala de exibição** esteja desmarcada.

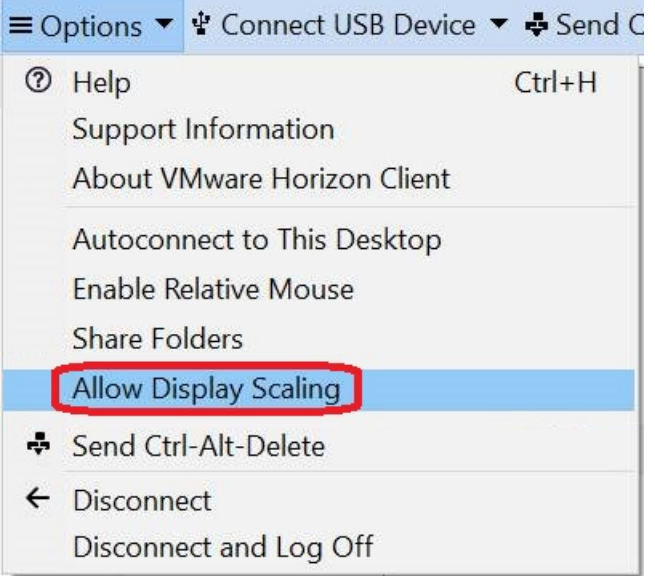

L

### Sobre a tradução

A Cisco pode fornecer traduções no idioma local deste conteúdo em alguns locais. Observe que essas traduções são fornecidas apenas para fins informativos e, se houver alguma inconsistência, a versão em inglês deste conteúdo prevalecerá.